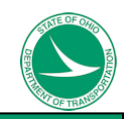

ODOTcadd\_ProjectIndex

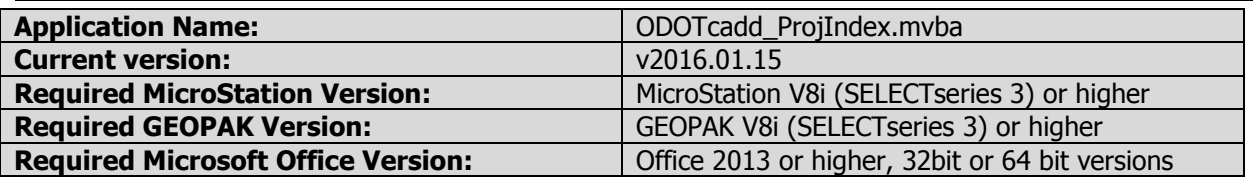

### **Purpose**

Section 503 of the ODOT CADD Engineering Standards Manual specifies that "a Project Index file in Microsoft Excel format shall be provided containing design file and coordinate geometry information…" The section goes on to describe the details of the types of files to be included and how they are to be presented.

The MicroStation Visual Basic application, **ODOTcadd\_ProjectIndex.mvba**, was developed to automate the project index requirement.

## **Requirements**

The program uses a project index template, ODOTcadd\_ProjIndex.xlsm, which is located in the following folder:

\ODOTcadd\Standards\ODOT\ProjectTools\

The program only requires that GEOPAK is active with the Working Directory defined to specify the \geopak folder of the projects directory structure if there is geopak data for that project.

In order to make the best use of the Project Index software, the project files must be developed using ODOTcadd Standards:

- The program expects the directory structure to follow the ODOTcadd Standard. In particular, projects should be under a ProjectData folder. Basemap files should be located in the projects \Design\...\Basemaps\ folders and sheet files should be located in the projects \Design\...\Sheets\ folders. The projects \ProjAdmin\PlanPackage\ folder is required. As well as the projects \Design\Geopak\ folder is required if there is geopak data.
- All plan sheet designs must be in a sheet model and can only have one ODOTcadd sheet cell per model, the Sheet cell cannot be dropped.
- It is preferred that GPK file naming, TIN file naming, and all COGO profile and chain naming are to be in accordance with sections 305 through 307 of the ODOT CADD Engineering Standards Manual; however, the application will support the use of TIN file names and COGO element names that are not in compliance with the published CADD Standards.
- LandXML files, ASCII files for chains and profiles, and Monumental Reports must be created and named as set forth in section 500 of the ODOT CADD Engineering Standards Manual.

It is recommended that the user provide supplemental descriptions, in accordance with section 304 of the ODOT CADD Engineering Standards Manual, for all CADD files.

Lastly, the program expects the sheet cells in the sheet files to have the page number filled out. The page numbers are used in sorting the list of sheet files for presentation in the project index.

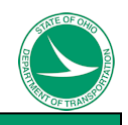

## **Processing**

The application can be loaded from the ODOT pull down menu by selecting ODOT > Project Management > Project Index. The application can also be accessed with the following key-in command.

vba load ODOTcadd\_ProjectIndex.mvba; vba run Start.Start When the application is loaded, the program will first check to ensure that the Microstation file is version 8 or higher. Then checks to find the ODOT STD variable that's set in Microstation when it is opened using ODOTcadd standards. If these conditions are not met a message box will pop up to let you know and the program will not run.

The program will open up the following dialog.

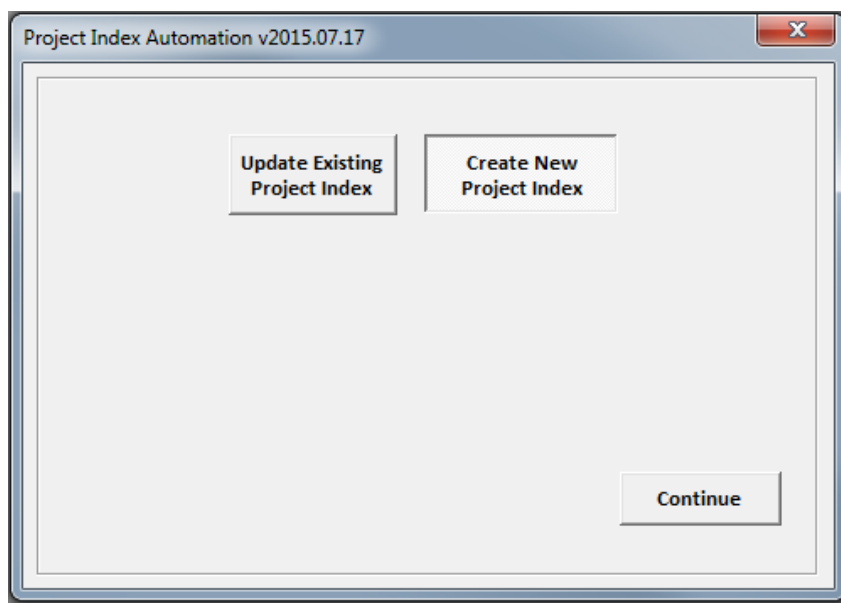

The program starts with a toggle option to choose **Create New Project Index** or **Update Existing Project Index.** By default it is toggled to **Create New Project Index**. Select the appropriate toggle.

- The **Create New Project Index** toggle is used when a Project Index file has not yet been created for the project
- The **Update Existing Project Index** toggle is used when a Project Index file has already been created for the project.

If the **Update Existing Project Index** toggle is selected the dialog is changed as shown below.

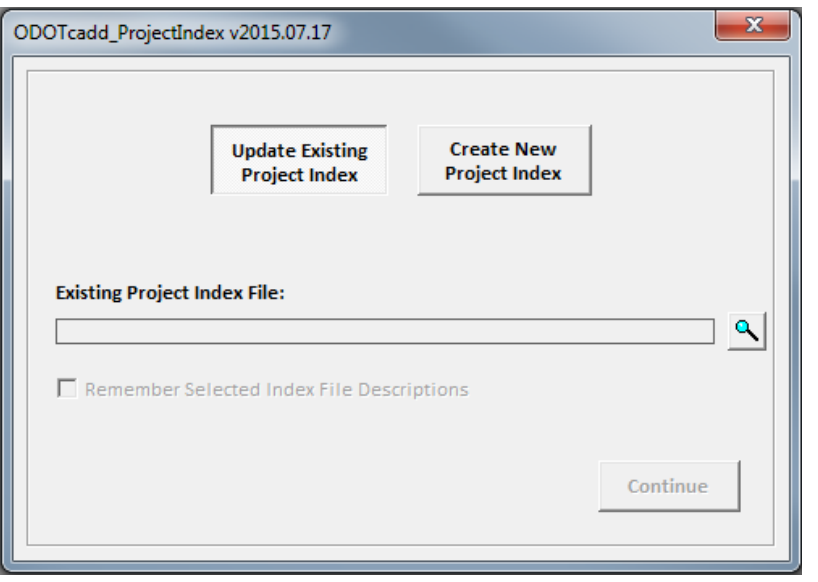

ODOTcadd\_ProjectIndex

Notice the **Continue** button is grayed out. This will be grayed out until an existing project index file is selected by clicking on the button that looks like a magnifying glass or switching the toggle button to

**Create New Project Index**. When the **button is clicked, it will bring up Excel's file browser where** you will browse to the projects existing Project Index file. This browser will start at the directory of where the active Microstation file is saved and will only list excel files. The file Browser looks like this.

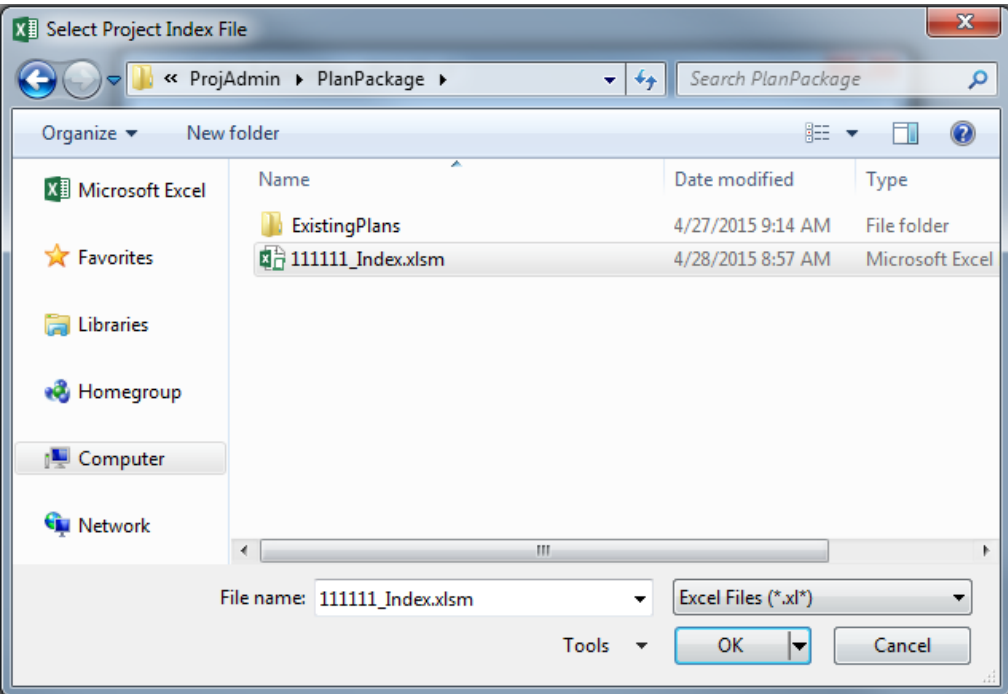

After selecting an existing file the dialog will change as shown below and the **Continue** button will be enabled as well as a checkbox will be enabled. If the user checks this check box the program will store the descriptions listed in the selected Existing Project Index file for the *Basemap Design Files* Section, Sheet Design Files Section, Monumentation Reports Section, Existing 3D Surfaces Section, and Proposed 3D Surfaces Section. These stored descriptions will be used when replacing the data in any of the sections so the user does not have to re-enter the descriptions. See ODOTcadd Project Index Template File section for more information on the template file.

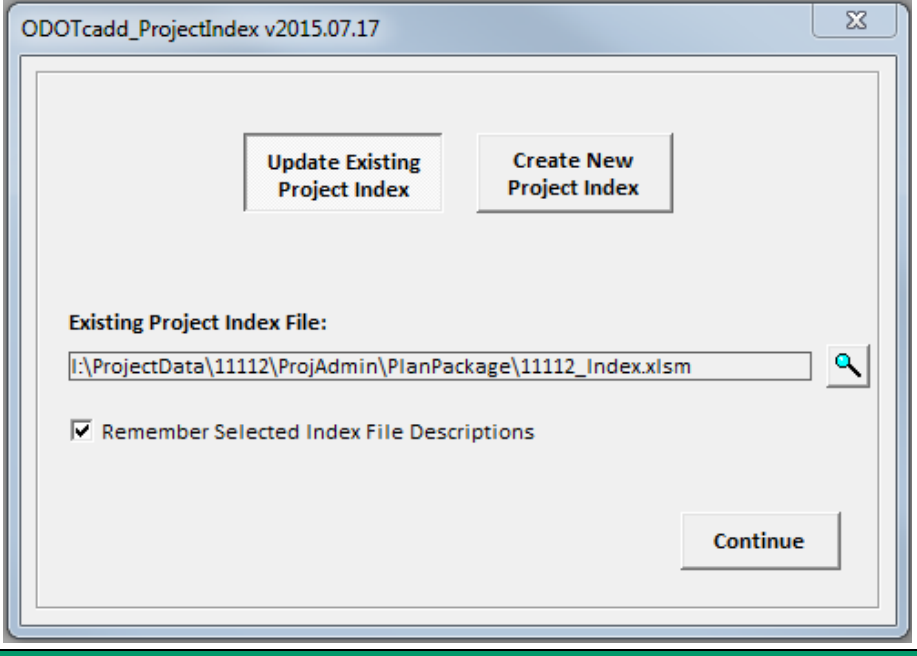

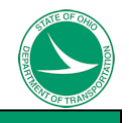

When the **Continue** button is clicked the following will happen

- If **Create New Project Index** Toggle Selected
	- The dialog will change as shown below. The dialog has six pages; Project Info, Base Maps, Sheets, 3D Surfaces, LandXML, and Geopak. Only the Project Info page will be enabled initially.

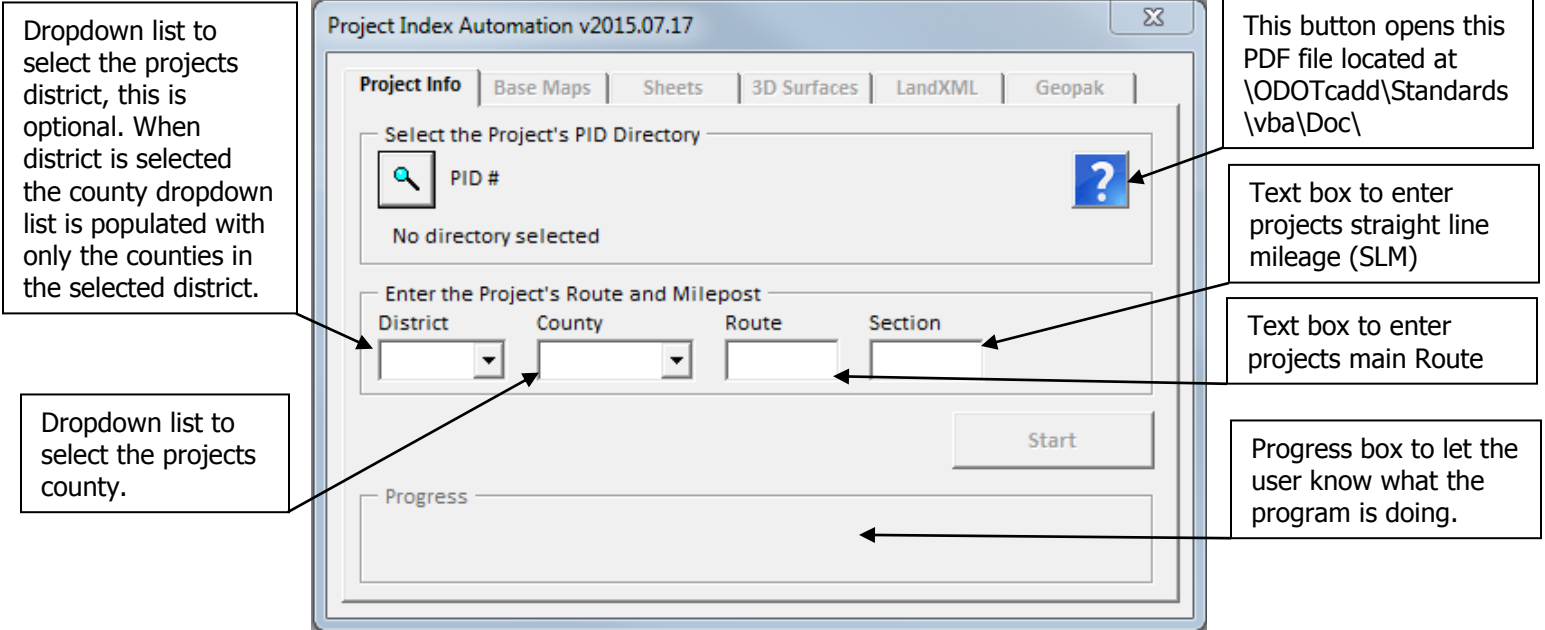

This Button will open Excel's Folder Browser. The starting directory will be the location of where ∾ the active Microstation file is saved. The User should navigate to and select the projects PID folder as shown below then hit OK.

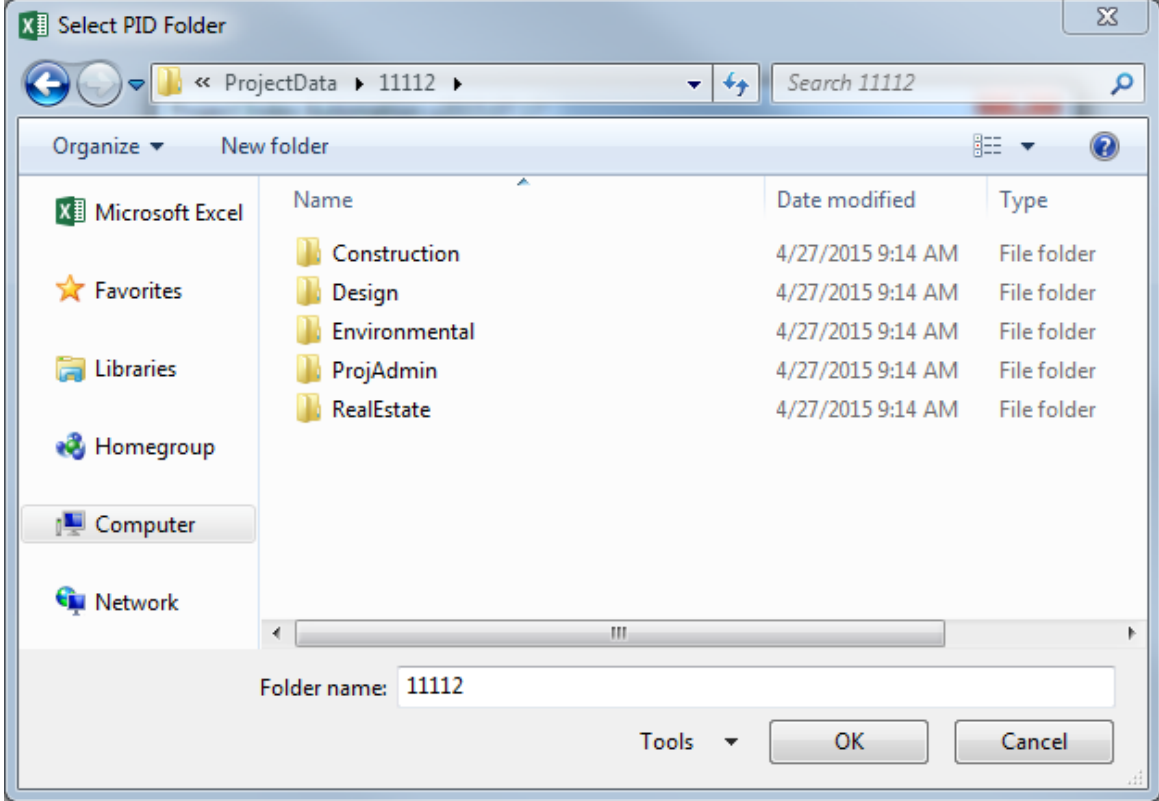

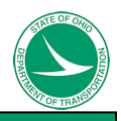

After the PID file is selected the PID and its folder directory are displayed in the dialog and the **Start** button is enabled as shown below.

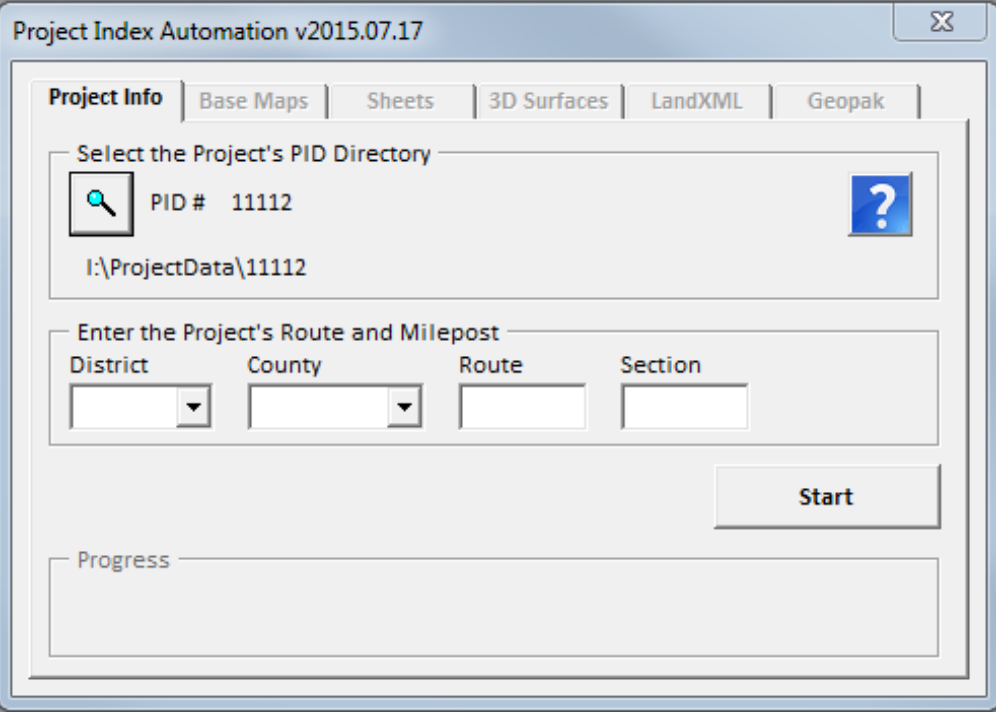

#### If **Update Existing Project Index** Toggle Selected

- $\circ$  The Existing Project Index excel file that was selected will be opened if not already opened. The file will be checked to insure that it is a valid Project Index excel file. If it is not a valid Project Index file a message box will pop up to let the user know.
- $\circ$  The program finds the PID folder for the project (from the path defined when selecting an existing Project Index file) and will search through all folders inside the PID folder and will populate the Base Maps page, Sheets page, 3D Surfaces page, LandXML page, and Geopak page the same way as when the user hits the **Start** button from the Project Info page, which is described on the next page.
- $\circ$  After the pages are populated, the project info page is grayed out and the dialog shows the Base Maps Page.
- $\circ$  The program searches through the existing Project Index file for all base map, sheet, and 3D Surface files listed and in the dialog selects those files in their respected pages.

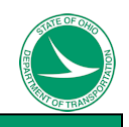

When the **Start** Button is clicked from the Project Info page the following happens,

- The program will check to see if a project Index file exists at the projects \ProjAdmin\PlanPackage\ folder. If it does not find the file then the template is copied to this location from \ODOTcadd\Standards\ODOT\ProjectTools. If the template file named ODOTcadd\_ProjectIndex.xlsm does not exist the program cannot create a Project Index file and a message box will pop up. If a Project Index File does exist in the PlanPackage folder then that file is opened if not already open. See ODOTcadd Project Index Template File section for more information on the template file.
- After the Project Index excel file is opened the County-Route-Section, PID, and the projects base file directory are placed (and hyperlinked) in the excel file.
- The program searches through all folders inside the projects PID folder that was selected in the Project Info page and populates the pages in the following ways.
	- $\circ$  The Base Maps page is populated with any file with a file extension of .dgn or .dwg that is located inside any folders named Basemaps.
	- $\circ$  The Sheets page is populated with all models in a file with a file extension of .dgn located inside any folders named Sheets, containing only one ODOT sheet cell per model.
	- $\circ$  The 3D Surfaces page is populated with the following file types; .tin, .dtm, .dxf, .dwg, .icm, .imodel, and .xml files that do not contain 'Chain' in the file name and are located inside any folders named Geopak.
	- o The LandXML page is populated with all .xml files containing '\_Chain\_' in the files name and are located inside any folders named Geopak.
	- $\circ$  The Geopak page is only populated if a .gpk file is found inside a folder named Geopak.
- While searching through all folders inside the projects PID folder, if a .csv file is found inside any folders named Geopak and the file name contains '\_MONUMENTS' then that file is added in the Project Index excel file and hyperlinked to the files location.

Once the **Start** Button is done running the dialog will move to the next page, the Base Maps page and the Project Info page will be grayed out as seen below.

Or if the **Update Existing Project Index** toggle was used, after hitting the **Continue** button the program skips over the Project Info page and moves to the Base Maps page just as if you hit the **Start** button from the Project Info Page. The only difference being that the existing Index excel file was opened instead of the template and any Base Map files listed in the excel file that are listed in the dialog will already be selected.

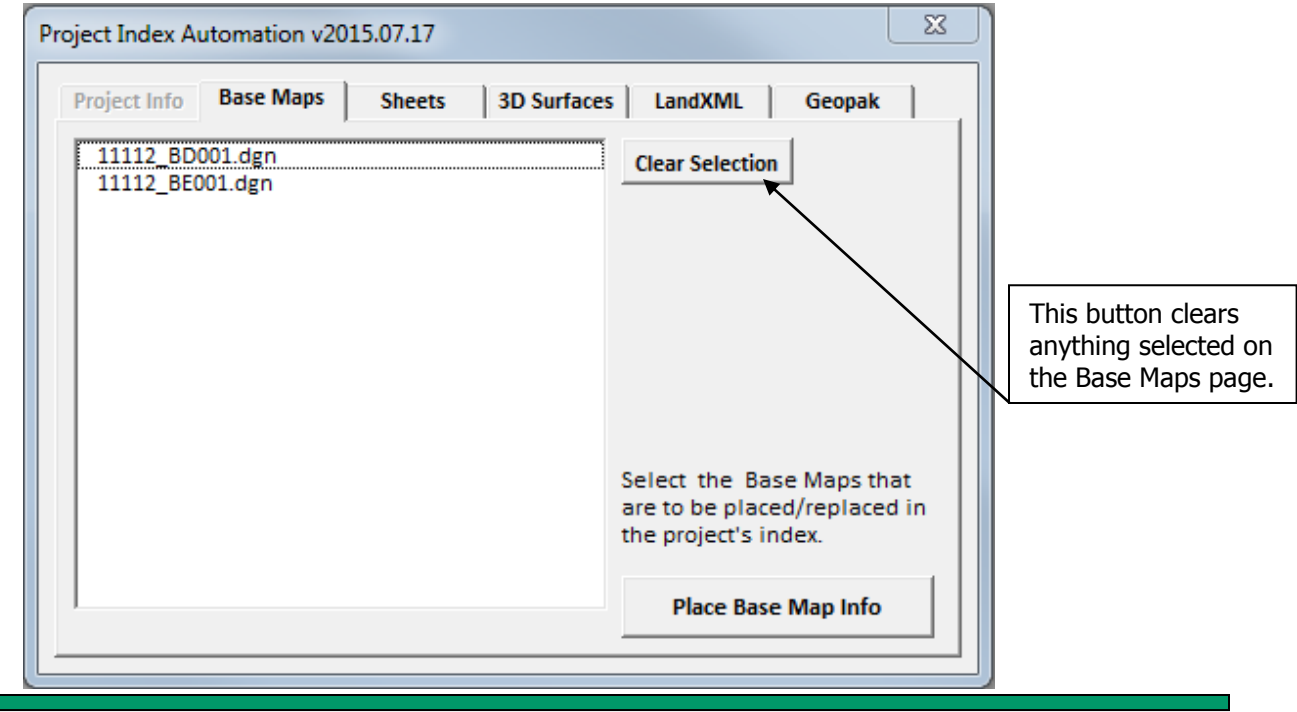

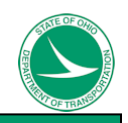

All Base Map files found will be listed in the list box. To place Base Map files to the excel Project Index file, simply select the Base Map files by clicking on them. To select multiple files you can click and drag the mouse through the files or use the ctrl key when clicking. After the desired Base Map files are selected, hit the **Place Base Map Info** button. This will first clear any Base Maps files currently listed in the excel file and then place the selected Base Map files (with relative directory location) and the files description which is taken from the files title and comments properties. The user can change the descriptions in the excel file if desired. The Base Map files are placed in the Index file on the sheet named CADD Files in the *Basemap Design Files* section. See ODOTcadd Project Index Template File section for more information on the template file.

When the User selects the Sheets page, the dialog will look as shown below. Just as with the Base Maps Page if the user selected the **Update Existing Project Index** toggle any sheet models listed in the index file that are also listed on the sheets page will be selected already.

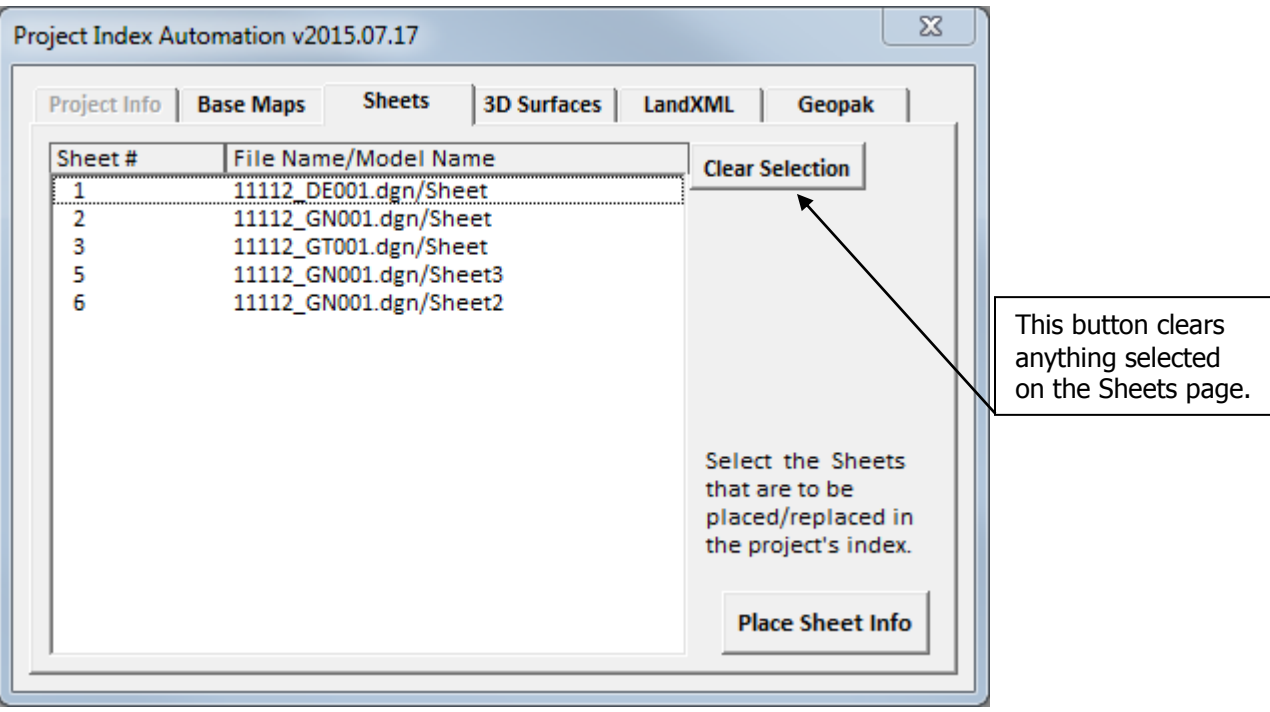

In order for a sheet to be listed in the Sheets page the following conditions must be met.

- The file is located inside a folder named Sheets (inside the projects PID folder)
- Only one sheet cell is found in a sheet model (this does not include design models)

Meaning one file can have multiple sheets as long as there is only one sheet per sheet model.

The sheet number is obtained from ODOT sheet cells. The cell must be from ODOTcadd standards and cannot be dropped. If these conditions are not met a sheet number will not be listed. The sheets are sorted by sheet number.

To place sheet data to the index file, use the same process as outlined above with the Base Map files. Select the sheets you want to place to the index file by clicking on them. To select multiple files the user can click and drag or use the ctrl key while clicking. After the desired sheets are selected hit the **Place Sheet Info** button. This will first clear any sheets listed on the index file in the sheets section and then place the selected sheets to the sheets section. The info that is placed to the index file is the sheet number, the file name (with relative directory location), the model name, and the description which is taken from the files Title and Comments properties. The user can change the descriptions in the excel file if desired. The Sheets section in the index file is located on the sheet named CADD Files in the *Sheet* Design Files section. See ODOTcadd Project Index Template File section for more information on the template file.

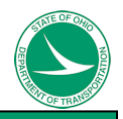

When the user selects the 3D Surfaces Page, the dialog will look as shown below. Just as with the Base Maps and Sheets Pages if the user selected the **Update Existing Project Index** toggle any files listed in the index file that are also listed in the respected 3D Surfaces sections on the 3D Surfaces page will be selected already.

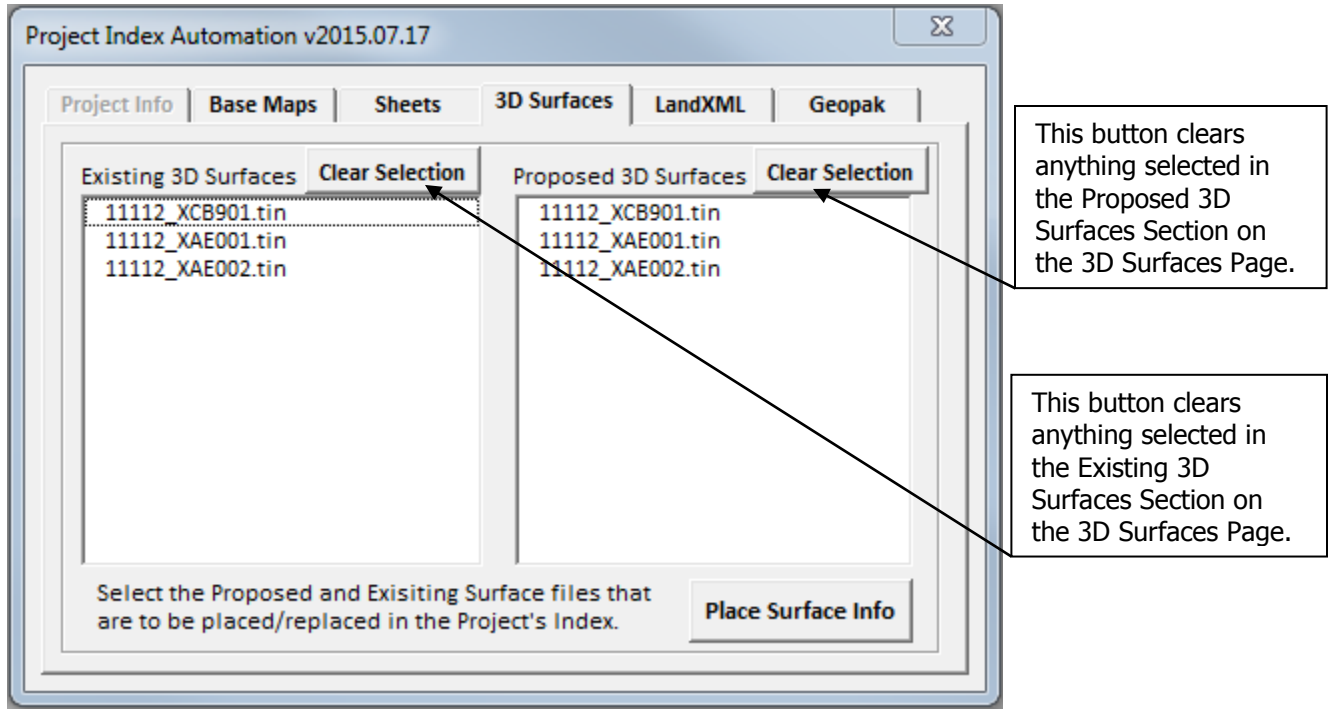

The 3D Surfaces page is populated with the following file types; .tin, .dtm, .dxf, .dwg, .icm, .imodel, and .xml files that do not contain '\_Chain\_' in the file name and are located inside any folders named Geopak. All 3D Surfaces files found will be listed in both the Existing 3D Surfaces and Proposed 3D Surfaces Sections on the 3D Surfaces page. To place files to the excel Project Index file, simply select the desired files in each section by clicking on them. To select multiple files you can click and drag the mouse through the files or use the ctrl key when clicking. After the desired files are selected, hit the **Place Surface Info** button. This will first clear any files currently listed in the excel file under the *Existing 3D* Surfaces and Proposed 3D Surfaces sections on the sheet named Data Files and then places the selected files (with relative directory location) to the appropriate sections. The user should add descriptions in the excel file for the 3D Surfaces. See ODOTcadd Project Index Template File section for more information on the template file.

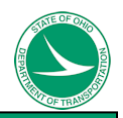

When the user selects the LandXML file, the dialog will look as shown below. The page will be grayed out if no .xml files are found in any folders named Geopak with '\_Chains\_' in the file name. Unlike the previous pages if the **Update Existing Project Index** toggle was selected it does not select anything in the LandXML page.

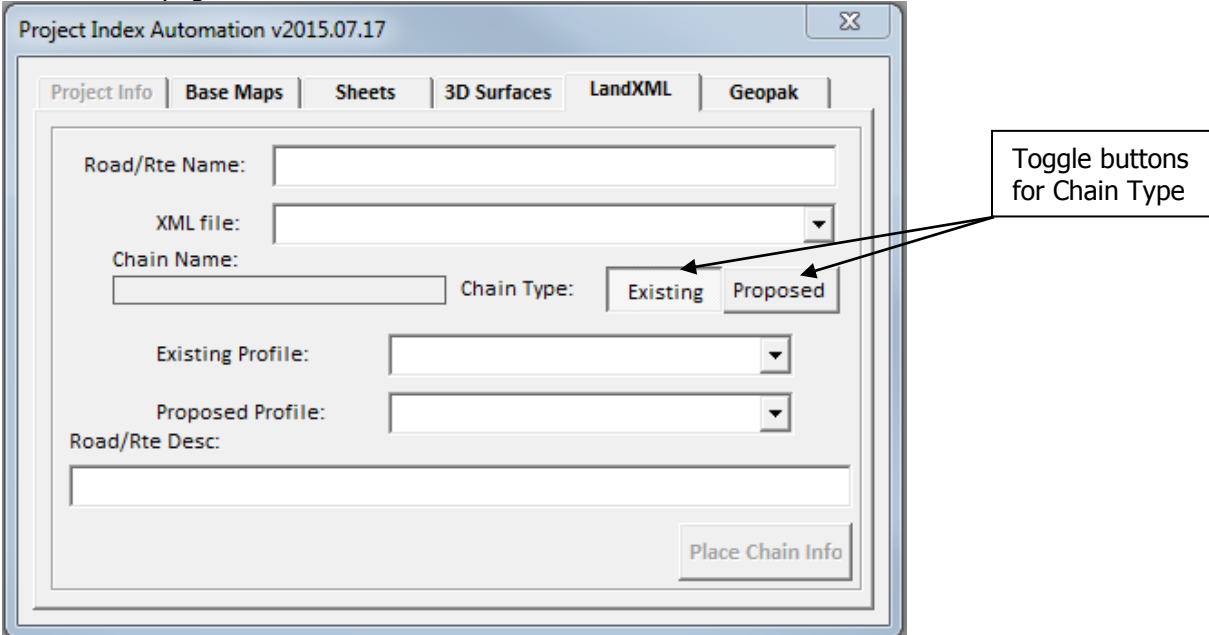

Each Landxml should only include one chain per file. As well as the associated profiles for that chain should be included in the xml file. The **Place Chain Info** button is grayed out until the user selects an xml file from the XML file dropdown. Once an xml file is selected the program will open the xml file in the background and perform the following tasks

- Find the xlm file description if listed and places it in the Road/Rte Name box.
- Find the chain name and place it in the chain name box.
- Find all profile names and place them in the Existing Profile and Proposed Profile dropdown boxes. Along with a 'none' option.
- Find the chain's description if listed in the xml file and places that description in the Road/Rte Desc: text box.
- Enables the **Place Chain Info** button

The user will still need to perform the following actions after selecting an xml file.

- Type in the Road/Rte Name in the Road/Rte Text box if it is not filled out correctly.
- Select the Chain Type by using the toggle buttons to select Existing or Proposed.
- Select the Existing Profile name, if none then select none from the dropdown.
- Select the Proposed Profile name, if none then select none from the dropdown.

If Road/Rte Description not populated then type in Description in the Road/Rte Desc: Text box.

When the user hits Place Chain info button the following will happen.

- The name (and relative path) of the selected XML file will be placed on the Project Index excel file on the sheet named Data Files in the File Name Column.
- The Road/Rte name will be placed in the Centerline Name column.
- The Chain name and chain type will be placed in the chains columns.
- If an ASCII text file exists for the chain in the same location as the XML file and named correctly as specified in section 500 of the CADD Engineering Standards Manual, a hyperlink to the text file is placed in the chains name column.
- The selected Existing and Proposed Profile Names and will be placed in the profile columns.
- Just as will the Chains, the ASCII text files for Existing and Proposed Profiles will be hyperlinked in the Profile columns if they exist.
- The Road/Rte Desc is place in the Description Column.

The user should repeat this process for all necessary chains and profiles.

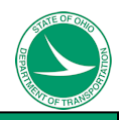

Below is what the dialog looks like when the LandXML page is filled out.

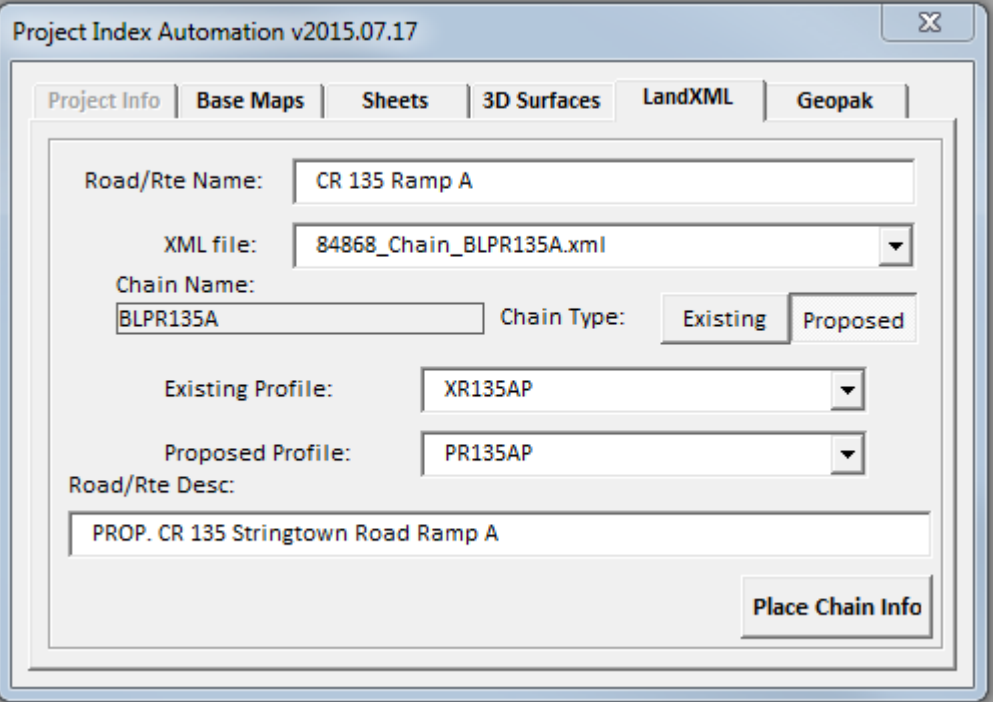

The Geopak Page will only be enabled if a .gpk file was found in a folder named Geopak. When the user selects the Geopak page, the program will check to see if geopak is activated. If geopak is not active a message box will pop up telling the user geopak must be activated. If geopak is still not activated and the user tries to select a gpk file from the gpk dropdown a message will pop up again telling the user to activate geopak and the program will then go back to the 3D Surfaces page.

In the Geopak page the **Place Chain Info** button will be grayed out until the user selects the desired GPK file from the GPK downdown menu. Only files with a file extension of .gpk that are located in a Geopak folder inside the projects PID folder will be listed. When the user selects the Geopak page, the dialog will look as shown below.

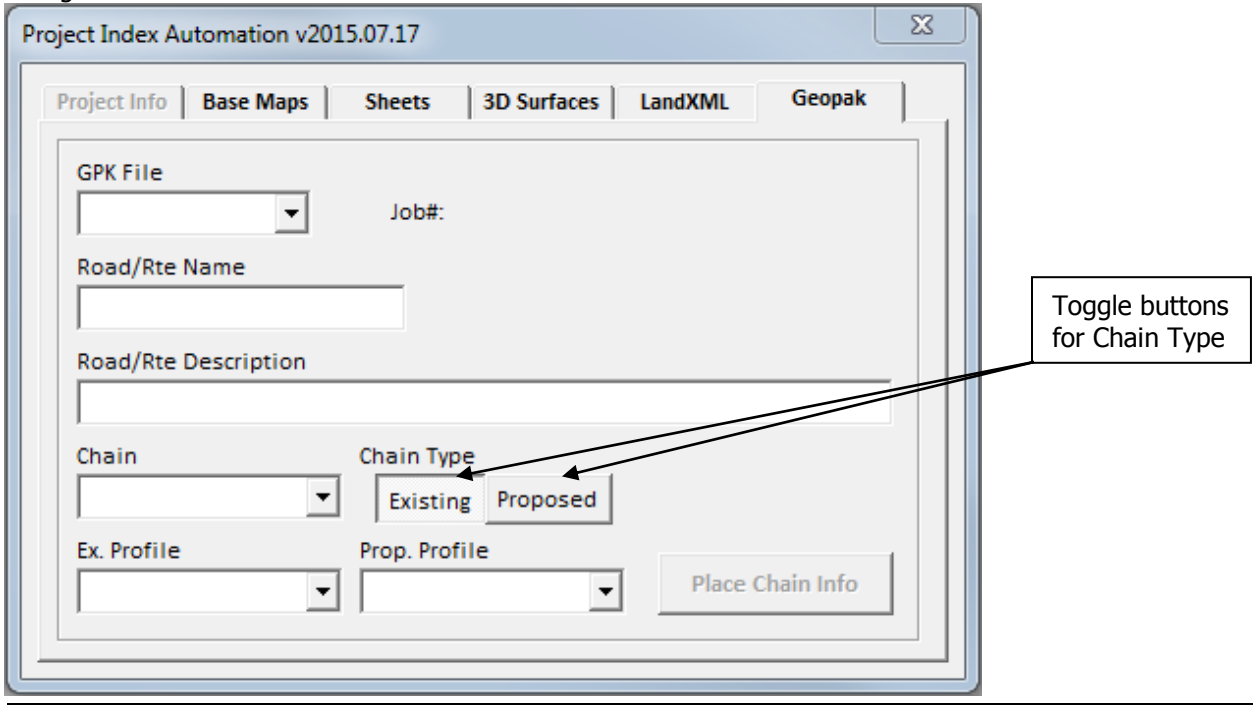

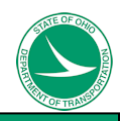

Once the user selects a gpk file, the job number will be listed and the program will open cogo in the background. As well as the **Place Chain Info** button will be enabled. If cogo cannot be opened a message box will pop up allowing the user to select the active working directory. The dialog will look like this.

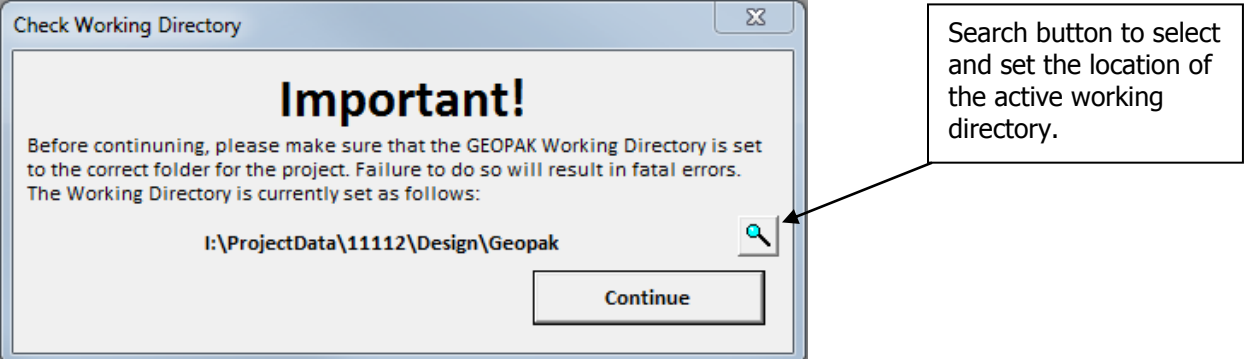

The Geopak working directory is set programmatically to the geopak folder and only gpk files located in this folder are added to the gpk pulldown. This message should only pop up on an off change the working directory is not set correctly.

If cogo can be opened correctly all chains listed in the selected gpk file will be populated into the Chain dropdown. As well as all profiles found will be populated into both the Ex. Profile dropdown and the Prop. Profile downdown.

The User will need to perform the following actions

- Type in the Road/Rte name in the Road/Rte Name Text Box.
- Type in the Road/Rte Description in the Road/Rte Description Text Box.
- Select the chain using the Chain dropdown.
- Select the Chain type using the Chain type toggle buttons (Existing or Proposed)
- Select the Ex. Profile (if none, select none) from the Ex. Profile dropdown
- Select the Prop Profile (if none, select none) from the Prop. Profile dropdown.

When the user clicks on the **Place Chain Info** Button the following happens.

- The name (and relative path) of the selected gpk file will be placed on the Project Index excel file on the sheet named Data Files in the File Name Column
- The Road/Rte name will be placed in the Centerline Name column
- The Chain name and chain type will be placed in the chains columns
- The selected Existing and Proposed Profile Names will be placed in the profile columns.
- The Road/Rte Desc is placed in the Description Column.

The user should repeat this process for all necessary chains and profiles.

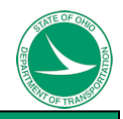

Below is what the dialog looks like when the Geopak Page is filled out.

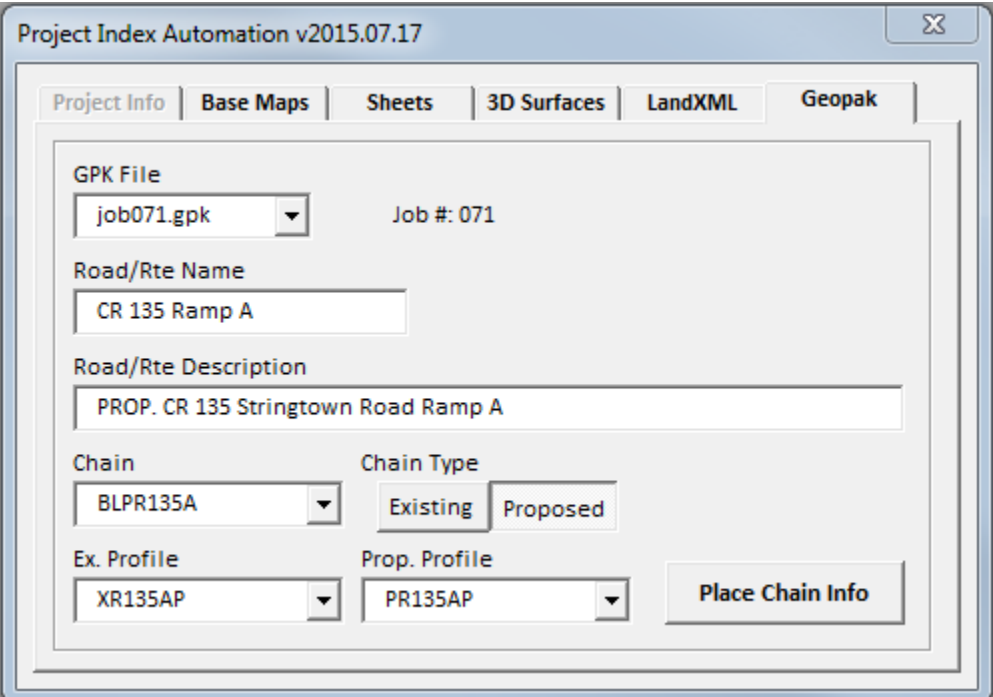

To close the program simple hit the x at the top right of the dialog.

When the user closes the dialog, the Project Index excel file will be saved to the Projects \ProjAdmin\PlanPackage folder or if the user selected **Update Existing Project Index** toggle then the file is saved at the location of that file. If the file fails to save, excels save as browser will pop up allowing you to select a location to save the file. The user should not close the excel file until the dialog is closed! The save as browser looks like this.

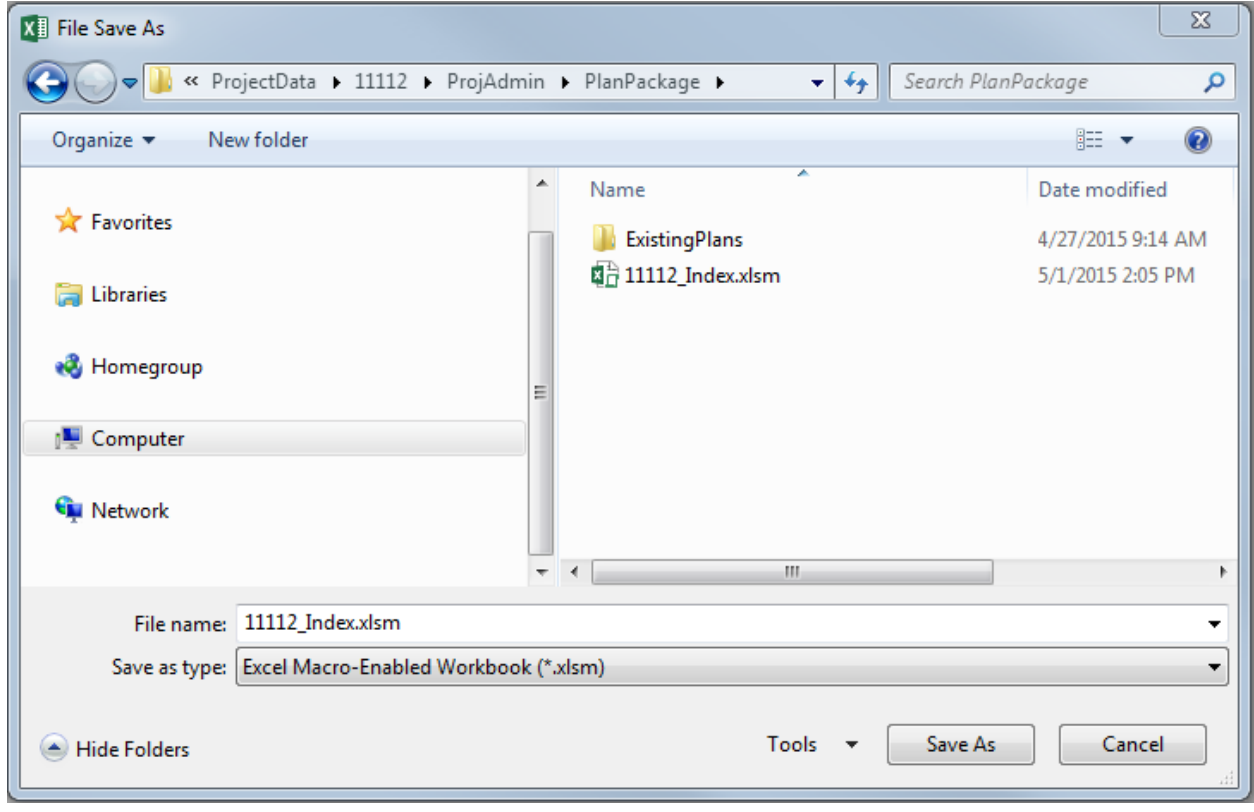

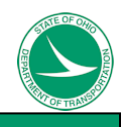

#### **ODOTcadd\_ProjectIndex.xlsm Template File**

The template file is located in the ODOTcadd Standards at the following location \ODOTcadd\Standards\ODOT\ProjectTools\

The Template file has two sheets, one named CADD Files and the other named Data Files.

At the top of the CADD Files sheet there are rows that will list the Project, PID, and Project Description. The Project and PID are filled out when using the ODOTcadd\_ProjectIndex vba but the Project Description need to be filled out manually. There is also a BASE LOCATION listed with a green button that says **Change PID Folder Location**. Under the Base Location will be a hyperlink to the projects PID folder. The **Change PID Folder Location** button will bring up excels folder browser where the user can select the Projects PID folder. This is used in the case were files are being transferred to another location. When the base location is change using the **Change PID Folder Location** button all hyperlinks in that excel file will be updated to match the new location, given the initial hyperlink path contains the same as the initial hyperlink base.

The CADD Files sheet has two main sections the *Basemap Design Files* section and the *Sheet Design Files* section.

The sections are side by side and set up so that the basemap design files section will print on one page and the sheet design files section will print on another. Nothing is hyperlinked in this section because when using the ODOTcadd standards design files must be opened through microstation. Below shows an example the CADD Files sheet.

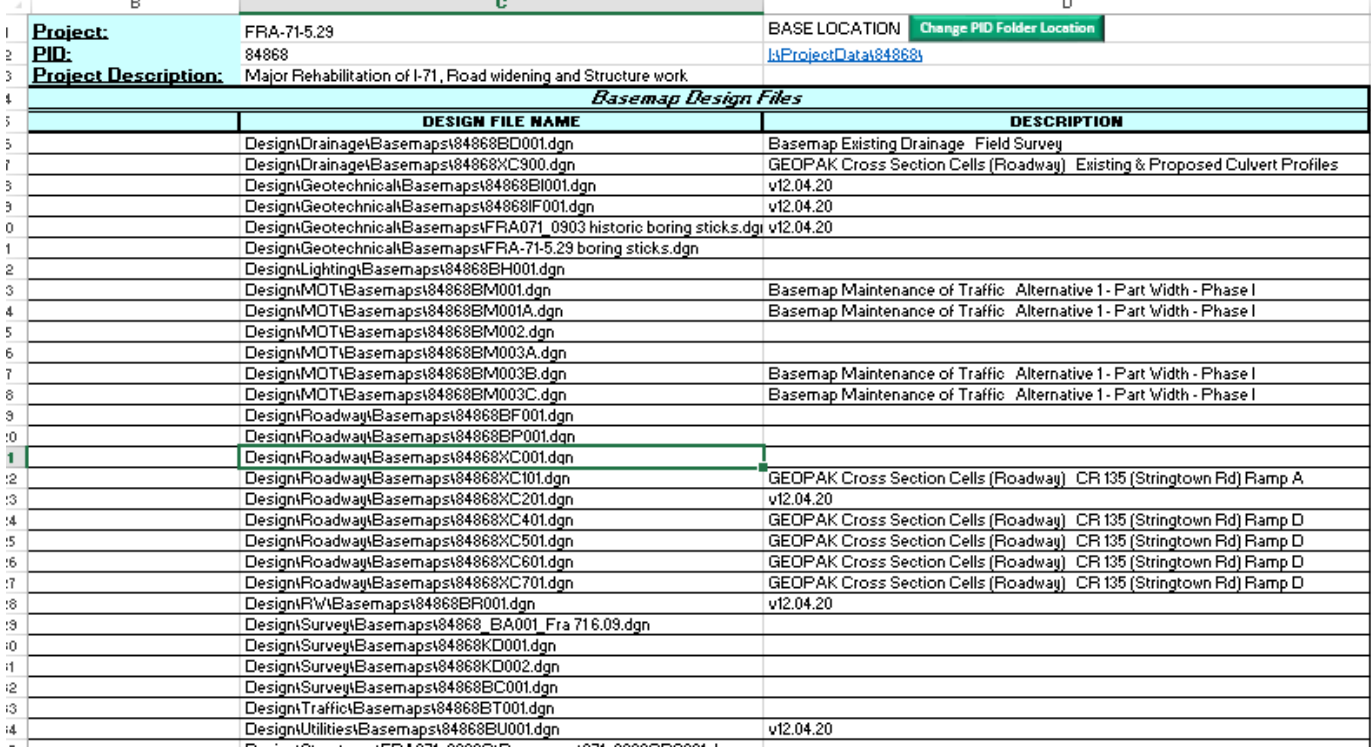

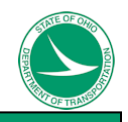

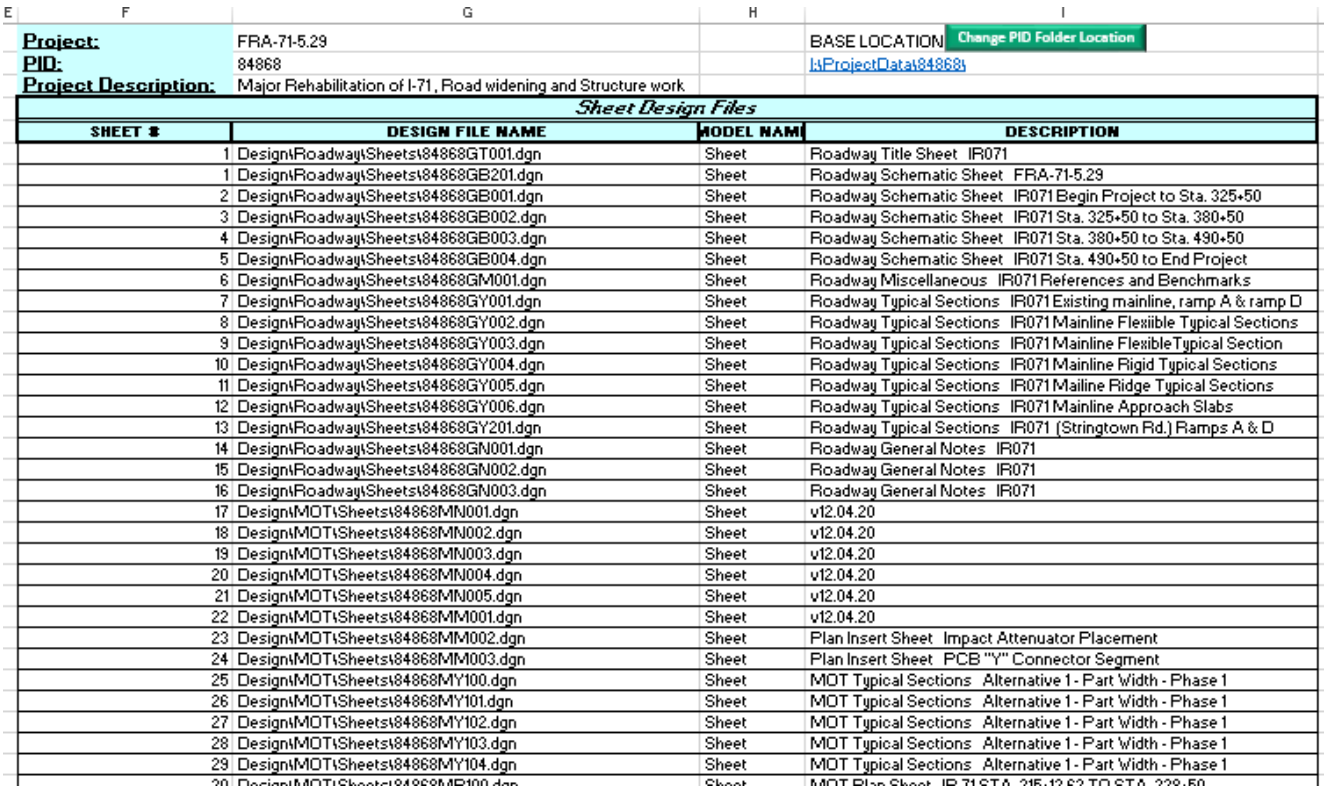

The column widths can be changed by the user as needed. When printing the columns are scaled so that each section fits on their own pages.

The Data Files page consists of a Monumentation Reports section, Existing 3D Surfaces section, Proposed 3D Surfaces section, and an alignment section. At the top of the page just as on the CADD Files sheet there is a Base location listed and hyperlinked with a green button that says **Change PID Folder Location**. This button performs the same actions as the buttons on the CADD Files page.

The Monumentation Reports section is filled out when using the ODOTcadd\_ProjectIndex vba. It lists the relative path to the file and hyperlinks it. The User can add descriptions in the cells next to the hyperlink for each csv file.

The Existing 3D Surfaces section is filled out when using the ODOTcadd\_ProjectIndex vba. The relative path will be listed. The User should add descriptions in the cells next to the files path for each file.

The Proposed 3D Surfaces section is filled out when using the ODOTcadd\_ProjectIndex vba. The relative path will be listed. The User should add descriptions in the cells next to the files path for each file.

The last section, the alignment section is filled out when using the ODOTcadd\_ProjectIndex vba. This section will list data from gpk or xml files. The xml files will hyperlink to their respected ASCII files.

Just as with the CADD Files sheet the user can change the column widths. The sheet to set up to shrink the columns to fit on one page when printing.

Below is an example of what the Data Files sheet looks like.

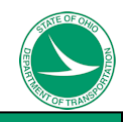

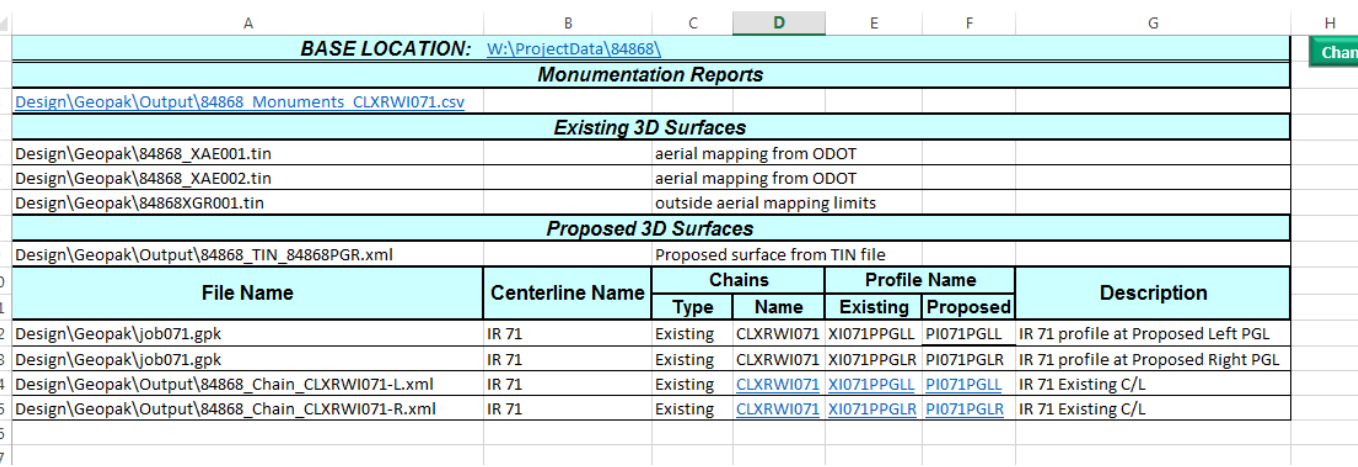

If the Landxml and ASCII files are listed in the alignment section then it is optional to list those chains and profiles from the gpk file.

The last thing the template file does is right before the user prints a macro is ran to update the sheets header with the projects name and PID that was listed in cells C1 and C2 on the CADD Files sheet.

# **Contacts**

If you have any questions, suggestions, or problems please contact the ODOT office of CADD and Mapping Services CADD Support Team or use the following form on the ODOT web site at:

**[http://www.dot.state.oh.us/Divisions/Engineering/CaddMapping/CADD\\_Services/](http://www.dot.state.oh.us/Divisions/Engineering/CaddMapping/CADD_Services/Support/Pages/ServiceRequest.aspx) [Support/Pages/ServiceRequest.aspx](http://www.dot.state.oh.us/Divisions/Engineering/CaddMapping/CADD_Services/Support/Pages/ServiceRequest.aspx)**